# Hampsthwaite Online: enlarging icons and labels

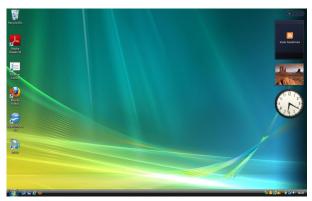

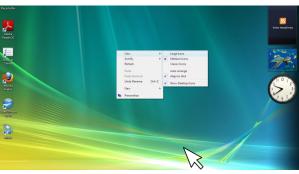

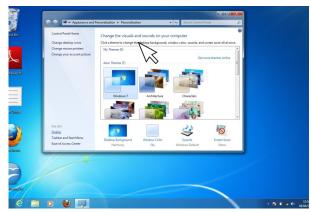

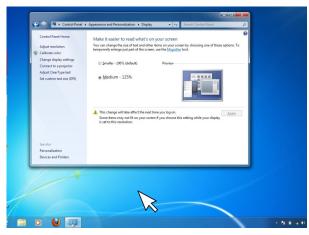

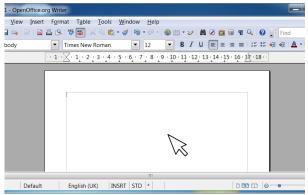

### The DeskTop (Windows Vista)

- This is set by the main 'engine room' of the computer - i.e. its Operating System (e.g. Windows 7, Vista or XP)
- Position the Pointer somewhere on the DeskTop then click the right hand Mouse or Touch Pad button to show a menu of what can be changed.
- Note that here you can choose to Arrange Icons
  e.g. automatically if you select this.

#### The Desk Top - Icons

 Here you can select Large, Medium or Small icons - try them to see which you prefer.

## The Desk Top - Appearance

- Click on the **Personalise** at the bottom of the menu list
- Here you can experiment with various different colour themes
- Click on the **Display** to change Font size.

## The Desk Top - Text size

- Clicking on **Display** will reveal the Text Size dialogue box where you can choose a larger size
  if you don't like any of these changes you can always undo them later by following the same procedure.
- Note that you will have to Log Off and Log On again before the changes can take effect.

#### Software Applications - enlarging and reducing

- If you have Mouse connected, you can very quickly Zoom in and out by holding down the Ctrl Key and rolling the Mouse Wheel.
- The Software Application may show a scale indicator at the bottom right of the screen and this can be used to reset to 100% for example